## Sending Files to Print Shop

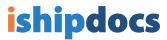

Click on the **Send Files** icon on the top left side of the screen

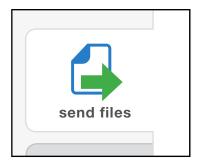

Click on Send files to print shop

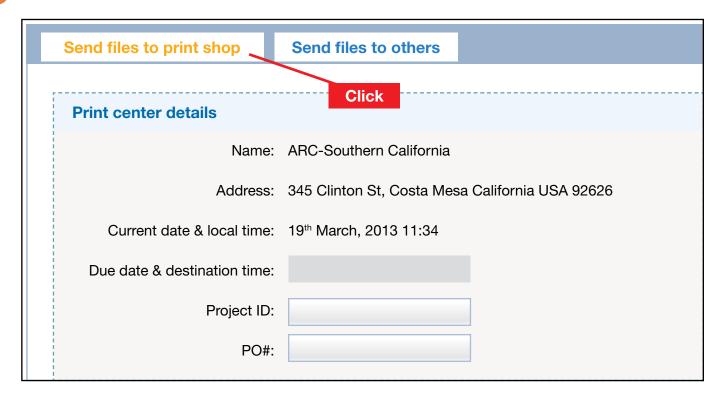

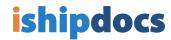

- A) Enter your Project ID (project name) and PO # (project number)
  - B) Click on the calendar icon to choose your due date and time
  - C) A pop-up will appear, allowing you to pick your time and date

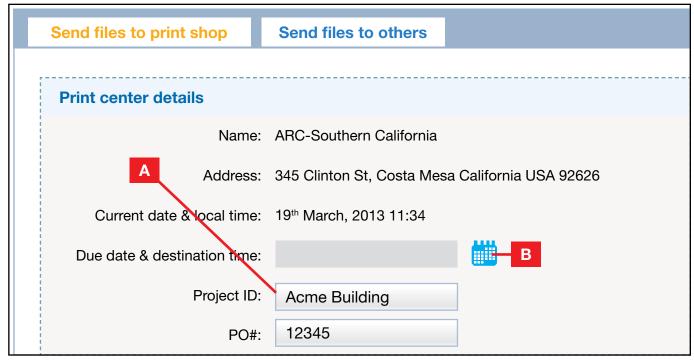

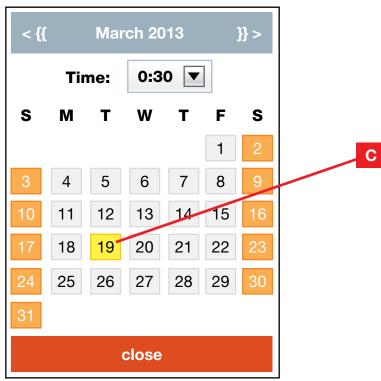

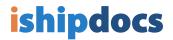

- A) Click Select files from your computer to attach files
  - B) A pop-up will appear allowing you to search your computer for files. You can choose multiple files by holding down the Control key.
  - C) Once the files are chosen, click Open
  - D) Your files will appear in the box once they have been uploaded

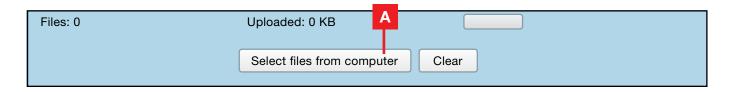

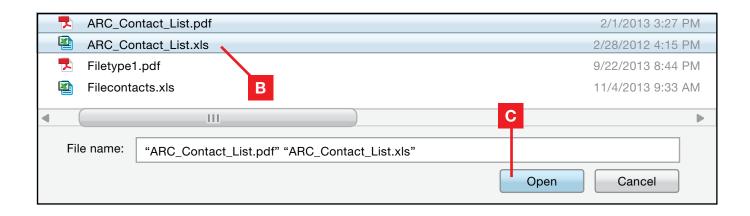

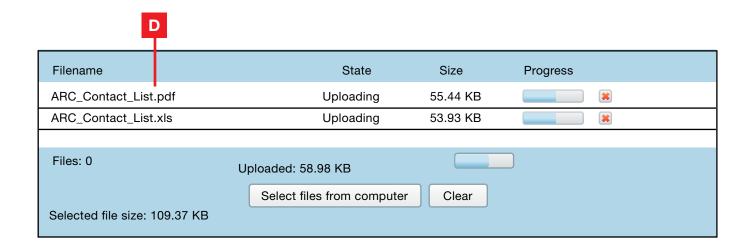

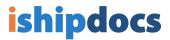

Delivery Details: Include delivery details when your order is being delivered to anyone besides yourself

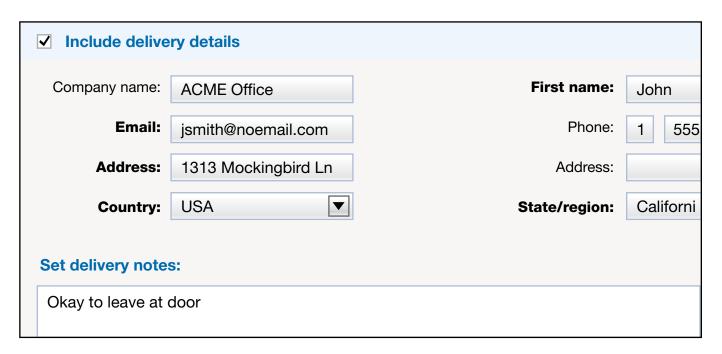

6 Printing Instructions: List how many sets, what size, and binding details

| Printing instructions                   |  |
|-----------------------------------------|--|
| 3 full-size sets - stapled individually |  |

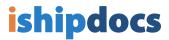

If everything looks okay and no changes need to be made, click Submit in the bottom right-hand corner

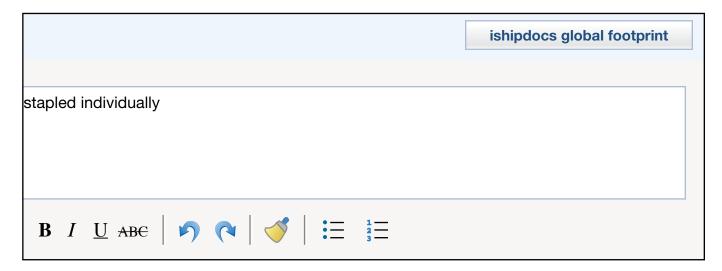

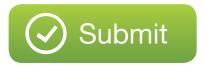

A tracking number will appear at the top, and you can track delivery by clicking the **tracking** icon at the left side of the screen.

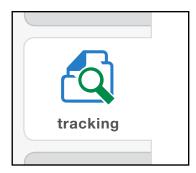